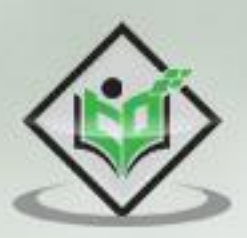

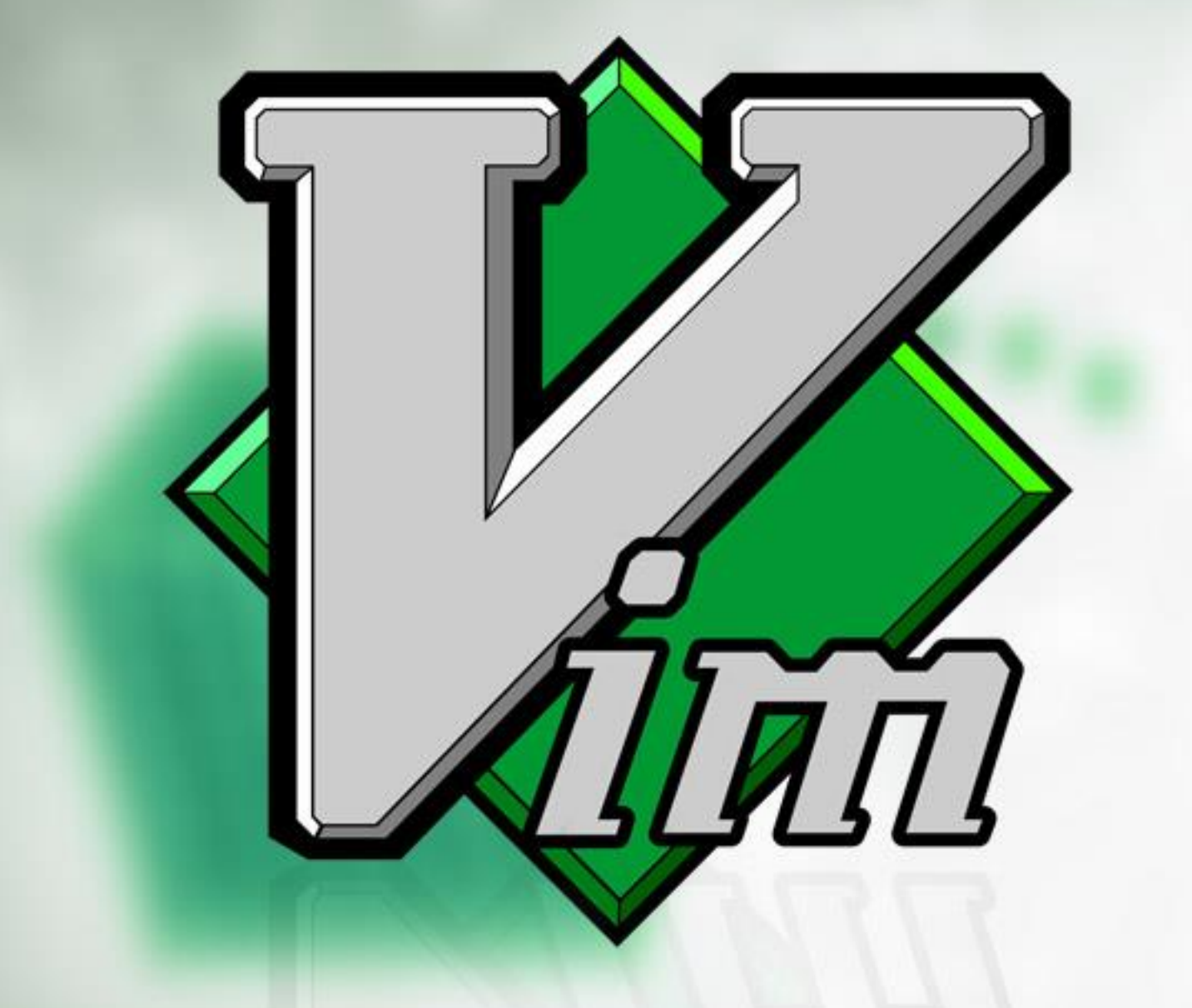

# tutorialspoint SIMPLY EASY LEARN 后

www.tutorialspoint.com

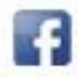

https://www.facebook.com/tutorialspointindia

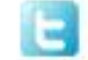

https://twitter.com/tutorialspoint

### <span id="page-1-0"></span>**About the Tutorial**

**V**i **IM**proved (henceforth referred to as Vim) editor is one of the popular text editors. It is clone of Vi editor and written by Bram Moolenaar. It is cross platform editor and available on most popular platforms like Windows, Linux, Mac and other UNIX variants.

It is command-centric editor, so beginners might find it difficult to work with it. But once you master it, you can solve many complex text-related tasks with few Vim commands. After completing this tutorial, readers should be able to use Vim fluently.

### <span id="page-1-1"></span>**Audience**

This tutorial is targeted for both beginners and intermediate users. After completing this tutorial, beginners will be able to use Vim effectively whereas intermediate users will take their knowledge to the next level.

### <span id="page-1-2"></span>**Prerequisites**

This tutorial assumes that reader has basic knowledge of computer system. Additionally, reader should be able to install, uninstall and configure software packages on given system.

### <span id="page-1-3"></span>**Conventions**

Following conventions are followed in entire tutorial:

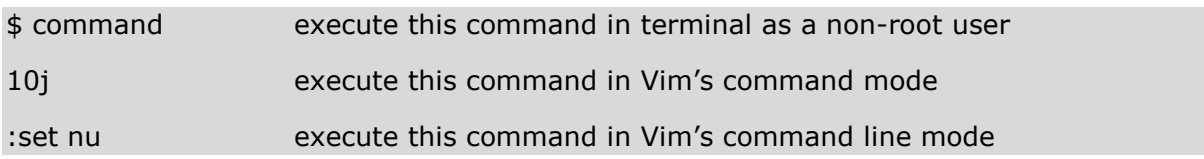

## <span id="page-1-4"></span>**Copyright & Disclaimer**

Copyright 2018 by Tutorials Point (I) Pvt. Ltd.

All the content and graphics published in this e-book are the property of Tutorials Point (I) Pvt. Ltd. The user of this e-book is prohibited to reuse, retain, copy, distribute or republish any contents or a part of contents of this e-book in any manner without written consent of the publisher.

We strive to update the contents of our website and tutorials as timely and as precisely as possible, however, the contents may contain inaccuracies or errors. Tutorials Point (I) Pvt. Ltd. provides no guarantee regarding the accuracy, timeliness or completeness of our website or its contents including this tutorial. If you discover any errors on our website or in this tutorial, please notify us at [contact@tutorialspoint.com](mailto:contact@tutorialspoint.com)

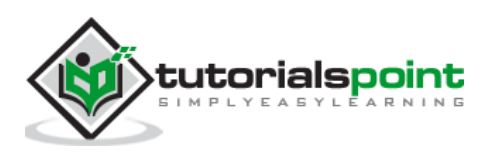

<span id="page-2-0"></span>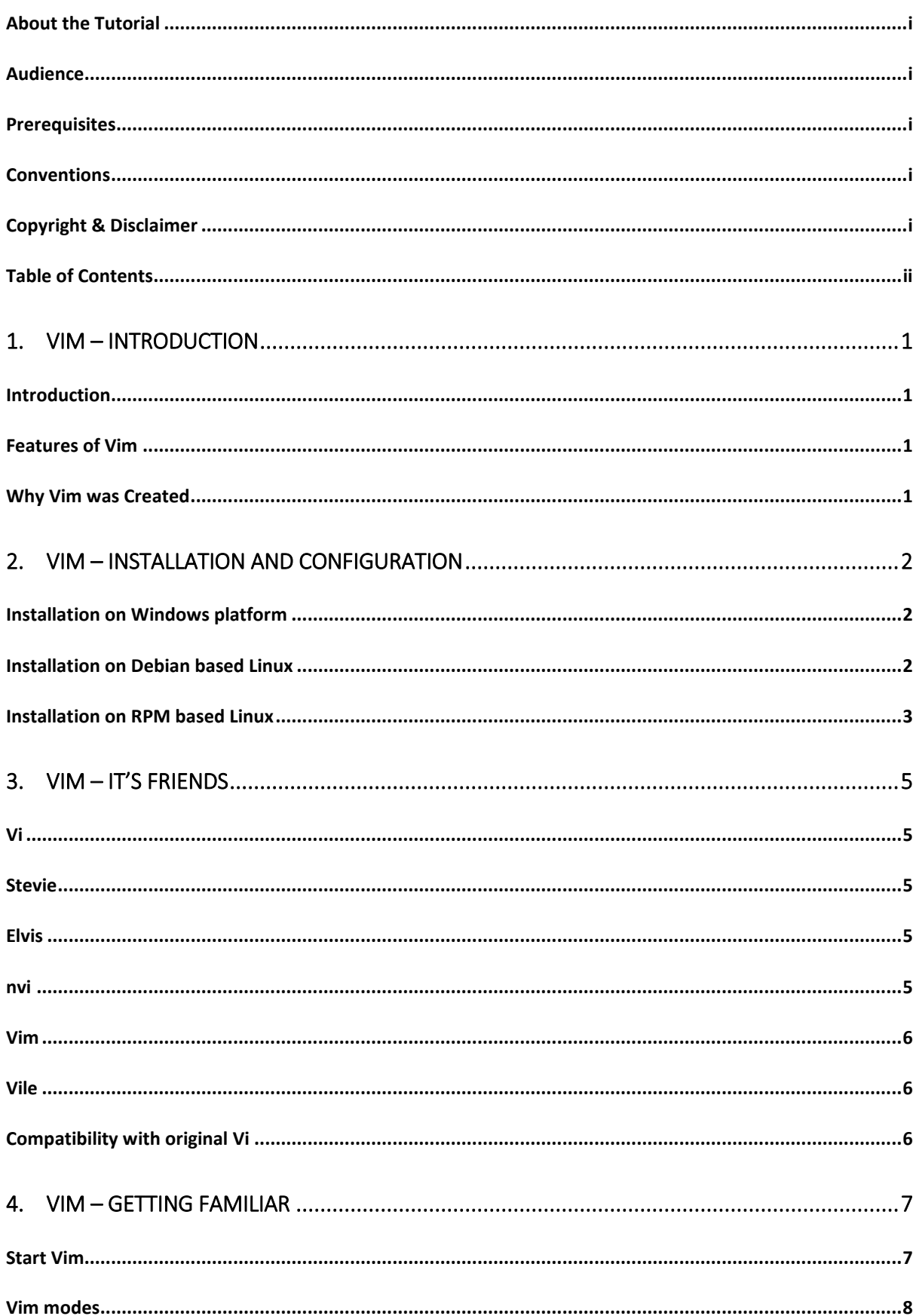

![](_page_2_Picture_2.jpeg)

![](_page_3_Picture_11.jpeg)

![](_page_3_Picture_2.jpeg)

![](_page_4_Picture_9.jpeg)

![](_page_4_Picture_2.jpeg)

![](_page_5_Picture_9.jpeg)

![](_page_5_Picture_2.jpeg)

![](_page_6_Picture_9.jpeg)

![](_page_6_Picture_2.jpeg)

# **1. Vim – Introduction**

<span id="page-7-0"></span>Vim editor is one of the more popular text editors we use today. It is a clone of the Vi editor and is written by Bram Moolenaar. It is cross platform editor and available on most popular platforms like Windows, Linux, Mac and other UNIX variants. In this chapter, we will discuss following items:

- Introduction
- Features of Vim
- Why Vim was created?

### <span id="page-7-1"></span>**Introduction**

Vim is acronym for **V**i **IM**proved. It is free and open source text editor written by Bram Moolenaar. It was first released in 1991 for UNIX variants and its main goal was to provide enhancement to the Vi editor, which was released way back in 1976.

Vim is considered as clone Vi editor. Like Vi, it is also command centric editor. One of the advantage of learning Vim is – it is available everywhere. Take any UNIX variant like Linux, Mac, HP-UX, AIX and many more, Vim is there by default. Vim traditionally does not have GUI but now there is separate installer called gVim which provides GUI.

### <span id="page-7-2"></span>**Features of Vim**

This section discusses some of the important features of Vim:

- Its memory footprint is very low
- It is command centric. You can perform complex text related task with few commands
- It is highly configurable and uses simple text file to store its configuration
- There are many plug-in available for Vim. Its functionality can be extended in great manner using these plug-in
- It supports multiple windows. Using this feature screen can be split into multiple windows
- Same as multiple windows, it also supports multiple buffers
- It supports multiple tabs which allows to work on multiple files
- It supports recording features which allows to record and play Vim commands in repeated manner

### <span id="page-7-3"></span>**Why Vim was Created**

Vim is based on original Vi editor, which was created by Bill Joy in 1976. During 90's Vi was lacking behind in-the so called the editor war existed between the Vi and Emacs editor. So Bram implemented a lots of missing features that the Emacs community used as argument for why Emacs was better that Vi/Vim.

![](_page_7_Picture_20.jpeg)

# <span id="page-8-0"></span>**2. Vim – Installation and configuration**

Vim is lightweight package and its installation is really simple. In this chapter, we will discuss following items:

- Installation on Windows platform
- Installation on Debian based Linux
- Installation on RPM based Linux

## <span id="page-8-1"></span>**Installation on Windows platform**

Vim doesn't have any specific requirements. It is simple software bundle which provides all dependencies.

### **Installation**

- 1. To download Vim visit [vim.org](http://www.vim.org/)
- 2. Click on Download option from left pane
- 3. Click on *PC: MS-DOS and MS-Windows* option
- 4. Download .*exe* installer from this page. At the time of writing this tutorial installer name was [gvim80.exe](ftp://ftp.vim.org/pub/vim/pc/gvim80-586.exe)
- 5. Double click on installer and follow on screen instructions to complete installation

### **Configuration**

Vim stores its configuration in simple text file namely \_vimrc and it is located under home directory of user.

1. To find current user's home directory execute below command in terminal:

\$ echo %userprofile%

- 2. Navigate to home directory and create a new file namely \_vimrc. Ensure that this file doesn't have any extension.
- 3. Open this file in text editor, enter following text and save it:

set nu

4. Now Vim will show line numbers when file is opened. We'll add more options to this file latter on.

### <span id="page-8-2"></span>**Installation on Debian based Linux**

Installation on Linux platform is quite simple as compared to Windows. This section describes installation and configuration on Debian based Linux.

![](_page_8_Picture_23.jpeg)

### **Installation**

1. Execute below command in terminal:

\$ sudo apt-get update \$ sudo apt-get install vim

- 2. To ensure Vim is correctly installed execute below command: \$ which vim
- 3. It should print the location of Vim binary. In my case it was:

/usr/bin/vim

### **Configuration**

Vim stores its configuration in simple text file namely .vimrc and it is located under home directory of user.

1. To find current user's home directory execute below command in terminal:

\$ echo \$HOME

- 2. Navigate to home directory and create a new file namely .vimrc. Ensure that this file doesn't have any extension.
- 3. Open this file in text editor, enter following text and save it:

set nu

4. Now Vim will show line numbers when file is opened. We'll add more options to this file latter on.

## <span id="page-9-0"></span>**Installation on RPM based Linux**

This section describes installation and configuration on RPM based Linux.

- **Installation**
	- 1. Execute below command in terminal:

 $$ su -$ \$ yum install vim

- 2. To ensure Vim is correctly installed execute below command: \$ which vim
- 3. It should print the location of Vim binary. In my case it was:

/usr/bin/vim

![](_page_9_Picture_23.jpeg)

Vim stores its configuration in simple text file namely .vimrc and it is located under home directory of user.

1. To find current user's home directory execute below command in terminal:

\$ echo \$HOME

- 2. Navigate to home directory and create a new file namely .vimrc. Ensure that this file doesn't have any extension.
- 3. Open this file in text editor, enter following text and save it:

set nu

4. Now Vim will show line numbers when file is opened. We'll add more options to this file latter on.

![](_page_10_Picture_8.jpeg)

# **3. Vim – It'sfriends**

<span id="page-11-0"></span>Vim is clone of original Vi editor. In this chapter, we will discuss about other Vi clones. Main purpose of this chapter to know other clones and its compatibility with original Vi editor.

In this chapter, we will discuss following items:

- Vi
- Stevie
- Elvis
- nvi
- vile
- Compatibility with original Vi

## <span id="page-11-1"></span>**Vi**

Vi is acronym for Visual. It is screen-oriented text editor originally created for UNIX. The original code for Vi was written by Bill Joy in 1976 and first released on BSD platform. Vi was extension of ed editor which was most common at that time.

Vim was the first editor to introduce multiple modes. There is a separate mode for editing text, selecting text and executing command. Vim editor supports all these modes. Later sections of this tutorial describe these modes.

### <span id="page-11-2"></span>**Stevie**

Stevie editor was developed for Atari ST platform. It was released in 1987 it is an abbreviation for ST Editor for VI enthusiastic.

It was very simple and provided only very small subset of the original Vi editor. However, it provided familiar environment to user moving on Atari ST platform.

### <span id="page-11-3"></span>**Elvis**

Elvis's main intention was to remove Stevie editor limitation. Stevie used to load entire file in RAM, Elvis removed this limitation by introducing buffers. Also it added some functionality into it like syntax highlighting, multiple window support, networking support and simple GUI.

### <span id="page-11-4"></span>**nvi**

nvi stands for new Vi. It was a result of license dispute between AT & T lab and Computer Science Research Group(CSRC) at university of California, Berkeley. Vi was based on ed editor and was under license of AT & T which restricted them to distribute Vi with BDS. Hence they rewrote Vi and released it under BSD license.

![](_page_11_Picture_19.jpeg)

## <span id="page-12-0"></span>**Vim**

Vim is improved version of Vi and it added many features where Vi was lagging. It added many useful features like:

- Multiple windows/tabs/buffers
- Introduction of Vim scripting language
- Syntax highlighting for more than 200 languages
- Integration with compilers, interpreters and debuggers

### <span id="page-12-1"></span>**Vile**

Vile is an abbreviation which stands for Vi like Emacs and it was an attempt to bring popular features from both editor and combine it into one. Few popular features of Vile are:

- One editing mode for each file type
- Introduction of Vile procedural language
- Named functions to bound keys according to user choice

## <span id="page-12-2"></span>**Compatibilitywith original Vi**

Though above discussed editors are considered as Vi clones they are not 100% compatible with original Vi. Below table shows more details about their compatibility:

![](_page_12_Picture_137.jpeg)

![](_page_12_Picture_15.jpeg)

# <span id="page-13-0"></span>**4. Vim – Getting Familiar**

Beginning with this section we will get our hands dirty with Vim. In this chapter, we will discuss following items:

- Start Vim
- Vim modes
- Create new file
- View file in read-only mode
- Edit existing file

### <span id="page-13-1"></span>**Start Vim**

Vim is little bit different than today's GUI based editor. It can be started and used from GUI as well as terminal.

### **Use graphical launcher**

To start Vim from graphical launcher just double click on gVim icon. It will open editor window as follows:

![](_page_13_Picture_121.jpeg)

#### **Use terminal**

Using Vim from terminal will be identical on Windows as well as Linux platform. Perform following steps to start and quit Vim from terminal:

1. Open terminal and enter vim command as follows:

\$ vim

2. It will open Vim in terminal as follows:

![](_page_13_Picture_17.jpeg)

![](_page_14_Figure_1.jpeg)

3. To close this, press Esc key followed by colon(:) and q. In Vim q command stands for quit. This command will be shown in bottom left corner of editor itself:

![](_page_14_Picture_76.jpeg)

### <span id="page-14-0"></span>**Vim modes**

Vim supports multiple modes. This section discusses some of the important modes which will be used on day-to-day basis.

1. Command mode

This is the default mode in which Vim starts. We can enter editor commands in this mode. We can use variety of commands in this mode like copy, paste, delete, replace and many more. We'll discuss these commands in later sections.

![](_page_14_Picture_8.jpeg)

Vim

**NOTE: Here onwards, any Vim command without colon indicates that we are executing that command in command mode.**

2. Insert mode

You can use this mode to enter/edit text. To switch from default command to insert mode press i key. It will show current mode in bottom left corner of editor.

We can enter any text once we are in insert mode. Below image shows this:

![](_page_15_Picture_5.jpeg)

Use Escape key to switch back to command mode from this mode.

3. Command line mode

This mode is also used to enter commands. Commands in this mode starts with colon(:). For instance, in previous section quit command was entered in this mode. We can go to this mode either from command or insert mode.

- To switch from command mode to this mode just type colon
- To switch from insert mode to this mode press Escape and type colon

In below image colon at bottom left indicates line mode.

![](_page_15_Picture_12.jpeg)

![](_page_16_Picture_1.jpeg)

#### **NOTE: Here onwards, any Vim command starting with colon indicates that we are executing that command in command line mode.**

4. Visual mode

In this mode we can visually select text and run commands on selected sections.

- To switch from command mode to visual mode type v
- To switch from any other mode to visual mode first switch back to command mode by pressing Escape , then type v to switch to visual mode

In below image bottom left corner shows visual mode.

### <span id="page-16-0"></span>**Create new file**

Perform below steps to create and save new file:

1. Execute following command to open Vim

\$ vim

2. Type following command in Vim

:edit message.txt

It will reload file if, it exist already

3. Switch to insert mode

i

4. Enter some text

![](_page_16_Picture_18.jpeg)

5. Switch back to command mode

Esc

6. Save changes to file

:w

Now message.txt file will be created.

7. Quit Vim

:q

### <span id="page-17-0"></span>**Open file in read-only mode**

Use –R option to open file in read-only mode

\$ vim -R message.txt

In below image bottom left corner shows read-only mode:

![](_page_17_Picture_12.jpeg)

Alternatively you can use view command to achieve same result.

\$ view message.txt

### <span id="page-17-1"></span>**Edit existing file**

Perform below steps to edit existing file:

1. Open file using Vim

\$ vim message.txt

![](_page_17_Picture_19.jpeg)

- 2. Switch to insert mode and enter some text there.
- 3. Quit editor without saving changes

:q!

i

OR

Save changes and quit editor using following command:

:wq

![](_page_18_Picture_7.jpeg)

# **5. Vim – Getting Help**

<span id="page-19-0"></span>Vim is feature rich editor hence remembering everything about it will be difficult. But there is no need to worry, we can always ask for help. Fortunately this help is provided by Vim itself.

In this chapter, we will discuss following items:

- Access help manual
- Help on specific topic
- Search help phrase in manual
- Access online help

### <span id="page-19-1"></span>**Access help manual**

Help manual is shipped with Vim editor itself and it is really comprehensive. To access help execute below command:

:help

![](_page_19_Picture_97.jpeg)

### <span id="page-19-2"></span>**Help on specific topic**

Help manual will show entire help about Vim. But what if, we are only interested in certain topic. Vim provides command for that as well with following syntax:

#### :help <topic-name>

In above command replace <topic-name> with topic in which you are interested. For

![](_page_19_Picture_15.jpeg)

:help modes

![](_page_20_Picture_50.jpeg)

## <span id="page-20-0"></span>**Search help phrase in manual**

You can search specific topic only if you know its name. But what if, you don't know the exact name of help topic. In that case you can use below command:

#### :helpgrep <phrase>

For instance, to access help about navigation in Vim execute below command:

:helpgrep navigation

![](_page_20_Picture_8.jpeg)

![](_page_21_Picture_44.jpeg)

## <span id="page-21-0"></span>**Access online help**

Vim also provides online help. To access online help:

- 1. Visit [vim-help](http://www.vim.org/htmldoc/usr_01.html) URL
- 2. Additionally you can also refer [vim-docs](https://vim.sourceforge.io/docs.php) documentation

![](_page_21_Picture_6.jpeg)

# **6. Vim - Editing**

<span id="page-22-0"></span>Vim provides many commands which make editing functionality really powerful. In this chapter, we will discuss following items:

- Insert
- Append
- Open new line
- Substitute
- Change
- Replace
- Join

i

### <span id="page-22-1"></span>**Insert text before cursor**

To insert text before cursor perform following steps:

- 1. Move cursor to appropriate position
- 2. Switch to insert mode

## <span id="page-22-2"></span>**Insert text at the beginning of line**

Let us suppose you are in the middle of line and you want to insert text at the beginning of current line then perform following steps:

1. Switch to command mode

Esc

2. Activate insert mode

I

This action will move cursor to the beginning of current line and switch Vim in insert mode

### <span id="page-22-3"></span>**Append text after cursor**

To append text after cursor perform following steps:

1. Switch to command mode and move cursor to appropriate position

**Esc** 

2. Switch to insert mode

a

This action will move cursor next by one position and switch Vim in insert mode.

![](_page_22_Picture_27.jpeg)

## <span id="page-23-0"></span>**Append text at the end of line**

Let us suppose you are in the middle of line and you want to append text at the end of current line then perform following steps:

1. Switch to command mode

**Esc** 

2. Switch to insert mode

A

This action will move cursor to the end of line and switch Vim in insert mode

### <span id="page-23-1"></span>**Open new line below cursor**

Let us suppose you are in the middle of line and you want to open new line below current line then perform following steps:

1. Switch to command mode

**Esc** 

2. Switch to insert mode

o

This action will insert blank line below current line and switch Vim in insert mode

### <span id="page-23-2"></span>**Open new line above cursor**

Let us suppose you are in the middle of line and you want to open new line above current line then perform following steps:

1. Switch to command mode

Esc

2. Switch to insert mode

O

This action will insert blank line above current line and switch Vim in insert mode

### <span id="page-23-3"></span>**Substitute text**

Let us suppose you want to substitute single character then perform following steps:

1. Switch to command mode

Esc

- 2. Move cursor to appropriate position
- 3. Switch to insert mode

s

![](_page_23_Picture_29.jpeg)

This action will delete character under cursor and switch Vim in insert mode

To substitute entire line use:

S

This action will delete entire line and switch Vim in insert mode.

## <span id="page-24-0"></span>**Change text**

Let us suppose you want to change text in current line then perform following steps:

1. Switch to command mode

Esc

- 2. Execute following command:
	- cc

This is similar to substitute action using S

To change text from current cursor position, execute following command:

 $\overline{C}$ 

This action will delete text after current cursor position and switch Vim in insert mode.

### <span id="page-24-1"></span>**Replace text**

r

To replace single character perform following steps:

- 1. Switch to command mode Esc
- 2. Move cursor to appropriate position
- 3. Execute following command:

4. Enter character to be substituted.

Note that this command will not switch Vim in insert mode

To replace entire line execute:

R

It will switch Vim in replace mode as shown in below image:

![](_page_24_Picture_25.jpeg)

![](_page_25_Picture_48.jpeg)

## <span id="page-25-0"></span>**Join text**

To join two lines perform following steps:

1. Switch to command mode

Esc

- 2. Move cursor to appropriate line
- 3. Execute following command:

J

![](_page_25_Picture_9.jpeg)

# **7.** Vim - Navigating

<span id="page-26-0"></span>Vim has great support for advanced navigation. In this chapter, we'll discuss some of the popular navigation techniques which help to improve productivity.

### <span id="page-26-1"></span>**Basic navigation**

In basic navigation we can navigate to left, right, up and down by position. Below commands can be used for this:

![](_page_26_Picture_142.jpeg)

To perform multi-position navigation use number with these commands. For instance to navigate cursor 10 line below from current line, execute following command:

10j

You can use numbers with remaining commands as well.

In addition to this, below commands also perform some useful navigation.

![](_page_26_Picture_143.jpeg)

### <span id="page-26-2"></span>**Navigate to lines**

Below command can be used to navigate to specific line:

![](_page_26_Picture_144.jpeg)

![](_page_26_Picture_13.jpeg)

## <span id="page-27-0"></span>**Word navigation**

![](_page_27_Picture_90.jpeg)

We can use following commands for word navigation:

## <span id="page-27-1"></span>**Using jumps**

Vim keeps track of your navigation using a jump list. You can go backward and forward through that list.

The jump list keeps tracks of all the places you've been to by tracking file name, line number and column number.

To view jump list execute following command:

#### :jumps

Following command are based on jump list:

![](_page_27_Picture_91.jpeg)

![](_page_27_Picture_11.jpeg)

# <span id="page-28-0"></span>**8. Vim – Revisiting Editing**

We have seen basic editing earlier. Let us understand some other editing features of Vim. In this section, we will discuss following items:

- Buffer
- Swap files
- Cut, copy, delete, paste actions
- Undo and redo actions

### <span id="page-28-1"></span>**Buffer**

Buffer is temporary memory used by Vim. When we open a file in editor, Vim loads its contents from disk drive. These contents are stored in memory (RAM) whenever we edit a file we are actually editing file from buffer. Once we finish editing and save file that time only buffer contents are transferred to appropriate file.

### <span id="page-28-2"></span>**Swap**

Swap area is a file created by Vim to store buffer contents periodically. While editing file our changes may be lost because of any reasons and Vim provides swap files to provide data recovery.

To get actual name of swap file execute following command:

#### :swapname

For instance in my case name was message.txt.swp as show in below image:

![](_page_28_Picture_13.jpeg)

![](_page_28_Picture_14.jpeg)

<span id="page-29-0"></span>We often perform cut, copy and paste actions on text. Vim provides following commands to perform these actions (y stands for yank and p stands for paste action):

![](_page_29_Picture_177.jpeg)

## <span id="page-29-1"></span>**Multi-position command**

We can use cut, copy and paste commands with words and sentences as well. Below table shows this:

![](_page_29_Picture_178.jpeg)

To perform multi-line/multi-word actions just use numbers with command. You can use this syntax with other commands as well. For instance, to delete 3 words use :

3dw

## <span id="page-29-2"></span>**Undo**

We can undo single or multiple actions. To perform one time undo action execute:

u

To perform multiple undo action, use number with same command. For instance, below command will undo last 3 actions:

3u

In addition to this, to undo all execute following command:

 $\overline{U}$ 

## <span id="page-29-3"></span>**Redo**

Redo is apposite action of undo. Execute any of the command to perform redo action.

 $Ctrl + r$ 

OR

: red

![](_page_29_Picture_20.jpeg)

# **9. Vim - Searching**

<span id="page-30-0"></span>Search is very common action and it is one of the actions we use most of the time. In this chapter we will see some command which will allow performing these actions effectively.

In this chapter, we will discuss following items:

- Search settings
- Search in current file
- Search in multiple files
- Search in help files

### <span id="page-30-1"></span>**Search related settings**

To perform incremental search execute following command:

:set incsearch

To highlight search execute following command:

#### :set hlsearch

This command will automatically highlight current matches. For instance in below image fox word is highlighted:

![](_page_30_Picture_13.jpeg)

To disable incremental and highlighted search execute following commands:

:set noincsearch

:set nohlsearch

![](_page_30_Picture_17.jpeg)

### <span id="page-31-0"></span>**Search in current file**

### **Search in forward direction**

Use following commands to perform search in forward direction:

![](_page_31_Picture_168.jpeg)

### **Search in backward direction**

Use following commands to perform search in backward direction:

![](_page_31_Picture_169.jpeg)

### **Search word under cursor**

Place cursor under any word and execute following commands to perform search operation:

![](_page_31_Picture_170.jpeg)

### <span id="page-31-1"></span>**Search in multiple files**

Using vimgrep command we can search <expression> in multiple files. For instance below command searches string - **Jarvis** in all text files.

:vimgrep Jarvis \*.txt

Note that to go to next and previous occurrence we have to use following commands:

![](_page_31_Picture_171.jpeg)

![](_page_31_Picture_16.jpeg)

# <span id="page-32-0"></span>**10. Vim – Working with multiple things**

Vim is very powerful editor. It supports many advanced features to work with multiple files, buffer and windows. In this section, we will discuss following items:

- Multiple files
- Multiple buffers
- Multiple tabs
- Multiple windows

### <span id="page-32-1"></span>**Multiple files**

Let us suppose you are editing a file and you want to open another file in same Vim session. In that case, you can use Vim's edit command. Below table shows these commands

![](_page_32_Picture_158.jpeg)

### <span id="page-32-2"></span>**Multiple buffers**

We have already seen what Vim buffers are. Vim supports multiple buffers. Below commands will be useful will working with buffers:

![](_page_32_Picture_159.jpeg)

For instance, below command adds new file to buffer:

![](_page_32_Picture_13.jpeg)

![](_page_33_Picture_45.jpeg)

Now, there are two files in buffer. Execute below command to show this:

#### :buffers

It will show following output:

![](_page_33_Picture_46.jpeg)

## <span id="page-33-0"></span>**Multiple tabs**

Like other editors we can also open multiple tabs in Vim. Below table describes tab related commands:

![](_page_33_Picture_47.jpeg)

![](_page_34_Picture_91.jpeg)

For instance, below images shows multiple tabs:

![](_page_34_Picture_92.jpeg)

## <span id="page-34-0"></span>**Multiple windows**

In Vim we can create new window using following commands:

![](_page_34_Picture_93.jpeg)

In below image, we can see that current Vim window is split into 2 parts after executing following commands:

\$vim message.txt

:new

![](_page_34_Picture_9.jpeg)

![](_page_35_Figure_1.jpeg)

![](_page_35_Picture_2.jpeg)

# **11. Vim - Markers**

<span id="page-36-0"></span>Vim supports bookmark feature. Using this feature we can make navigation within file really faster. In this chapter, we will discuss following items:

- Create bookmark
- Jump to bookmark
- List all bookmarks
- Delete bookmarks
- Local bookmarks
- Global bookmarks

## <span id="page-36-1"></span>**Create bookmark**

To create bookmark execute following command:

#### m{bookmark-name}

In above example bookmark-name is single alphabetical character. For instance, below command creates bookmark of name a.

ma

### <span id="page-36-2"></span>**Jump to bookmark**

Once bookmark is created we can jump there. Following command can be use to jump to bookmark:

![](_page_36_Picture_132.jpeg)

### <span id="page-36-3"></span>**List all bookmarks**

To list all bookmarks execute following command:

:marks

In below image it show list of bookmarks for current file:

![](_page_36_Picture_20.jpeg)

![](_page_37_Picture_53.jpeg)

## <span id="page-37-0"></span>**Delete bookmark**

To delete bookmarks execute following command:

:delmarks {bookmark-name}

For instance, below command delete bookmark with name a.

:delmarks a

## <span id="page-37-1"></span>Local bookmarks and global bookmarks

When you have multiple files open and if you want to go to a particular position in any one of the open files, then you can use global mark feature of Vim.

If the bookmark name is an upper case letter, then that is a global Bookmark. Above discussed commands are applicable for both local and global bookmarks.

![](_page_37_Picture_9.jpeg)

# **12. Vim - Macros**

<span id="page-38-0"></span>Macro is record and play feature. When this is combined with Vim commands it becomes really powerful combination. In this section, we will discuss following items:

- Start recording
- Perform Vim actions
- Stop recording
- Play recording

## <span id="page-38-1"></span>**Start recording**

To start recording press q followed by any lower case letter as a macro name. For instance in below example I have used "a" as a macro name

![](_page_38_Picture_8.jpeg)

## <span id="page-38-2"></span>**Perform Vim actions**

In this step you can perform any Vim actions like: cut, copy, delete, replace and so on. You can see these actions by executing following command:

#### :registers

For instance, below command shows that yank and delete actions were performed:

![](_page_38_Picture_13.jpeg)

![](_page_39_Picture_49.jpeg)

## <span id="page-39-0"></span>**Stop recording**

Once you are done with actions, press q again to stop recording. Now recording mode will disappear as shown below:

![](_page_39_Figure_4.jpeg)

### <span id="page-39-1"></span>**Play**

To play execute below command:

@{macro-name}

For instance to execute macro "a", execute below command:

![](_page_39_Picture_9.jpeg)

@a

To play same macro multiple times use numbers with it. For instance, to execute same macro 10 times execute following command:

10@a

![](_page_40_Picture_4.jpeg)

# **13. Vim - Registers**

<span id="page-41-0"></span>Vim provides many registers. We can use these registers as multiple clipboards. This feature is really useful while working with multiple files. In this chapter, we will discuss following items:

- Copy text in register
- Paste text from register
- List available registers
- Register types

### <span id="page-41-1"></span>**Copy text in register**

For copying, we can use normal yank command i.e. yy and to store it in register we can use following syntax:

"<register-name><command>

For instance, to copy text in register "a" use following command:

"ayy

### <span id="page-41-2"></span>**Paste text from register**

To paste text from register use:

"<register-name>p

For instance, below command copies text from register "a":

"ap

### <span id="page-41-3"></span>**List available registers**

To list all available registers use following command:

:registers

### <span id="page-41-4"></span>**Register types**

Vim supports following types of registers:

Unnamed registers

Unnamed register is denoted by "". Vim stores deleted or copied text in this register

Named registers

We can use 26 named registers; we can use a-z or A-Z. By default vim doesn't uses these registers.

![](_page_41_Picture_25.jpeg)

If we use lower case register name then contents will be overwritten and if we use uppercase name then contents will be appended in that register.

• Numbered registers

We can use 0 to 9 named registers. Vim fills these registers with text from yank and delete command.

- o Numbered register 0 contains the text from the most recent yank command.
- o Numbered register 1 contains the text deleted by the most recent delete or change command
- Default registers

Following are the default registers:

![](_page_42_Picture_95.jpeg)

![](_page_42_Picture_8.jpeg)

# **14. Vim - Folding**

<span id="page-43-0"></span>Fold functionality will be useful when file contents large text. Using this feature we can only show selected potion of file. This feature is particularly useful while working with programming languages. In this chapter, we will discuss following items:

- Activate and deactivate fold functionality
- Various fold actions

### <span id="page-43-1"></span>**Fold activation and deactivation**

To activate fold use following command:

:set foldenable

:set foldmethod=indent

To deactivate fold use following command:

:set nofoldenable

### <span id="page-43-2"></span>**Fold actions**

#### **Close fold**

To fold code, go to any method and execute following command:

zc

For example below image shows the result of this action:

![](_page_43_Figure_15.jpeg)

**Open fold**

![](_page_43_Picture_17.jpeg)

To open fold use following command:

zo

Below image shows the result of this action:

![](_page_44_Figure_3.jpeg)

### **Close all folds**

To close all folds execute following command:

zM

Below image shows the result of this action:

![](_page_44_Figure_8.jpeg)

![](_page_44_Picture_9.jpeg)

### **Unfold all**

To unfold all execute following command:

zR

Below image shows the result of this action:

![](_page_45_Picture_4.jpeg)

![](_page_45_Picture_5.jpeg)

# **15. Vim - Diff**

<span id="page-46-0"></span>Similar to UNIX diff command we can use Vim to show diff in much better manner. It will show diff in colorful manner. In this chapter, we will discuss following items:

- Show differences between files
- Activate and deactivate diff mode
- Navigation in diff mode
- Applying changes from diff window

### <span id="page-46-1"></span>**Show difference**

To show differences between files execute below command:

\$ vimdiff <file> <file>

OR

\$ vim –d <file> <file>

For instance below command shows differences:

![](_page_46_Picture_12.jpeg)

In above image, text highlighted in magenta color is common. Remaining text is highlighted in red color which indicates that there are some differences after common text.

### <span id="page-46-2"></span>Activate and deactivate diff mode

If you are already in vim and you want to perform diff action, then use one of the following command:

![](_page_46_Picture_16.jpeg)

### **diffsplit**

Use below command to perform horizontal split:

:diffsplit filename

![](_page_47_Picture_82.jpeg)

Above images shows that we are comparing two files namely message-1.txt and message-2.txt.

### **Vertical diffsplit**

To perform vertical split use following command:

:vert diffsplit <filename>

It opens following window:

![](_page_47_Figure_10.jpeg)

Above images shows that we are comparing two files namely message-1.txt and message-2.txt.

## <span id="page-47-0"></span>**Navigation in diff mode**

Navigation in diff mode is little bit different. For instance, when you scroll text from one window then text from adjacent window also scrolled. This is called scrollbind. To enable this use:

![](_page_47_Picture_14.jpeg)

:set scrollbind

To disable this use:

:set noscrollbind

If you edit file in this mode then use following command to update diff:

:diffupdate

### **Switch between diff window**

To switch between diff windows execute following command:

 $Ctrl + w$  Ctrl  $+ w$ 

Please note that, we have to press Ctrl  $+ w 2$  times.

### **Jump to previous change**

In diff window, execute following command to jump to previous change:

 $\lceil c \rceil$ 

### **Jump to next change**

In diff window, execute following command to jump to next change:

 $\overline{\phantom{a}}$ 

## <span id="page-48-0"></span>**Applychanges from diff window**

### **Applying change in current diff windows**

To apply change from adjacent diff window to current diff windows execute:

:diffget

For instance, if you are in left window and you want to take change from right window to current window then you will execute above command.

### **Apply change from current pane to another**

To apply change from current diff window to adjacent diff window execute:

:diffput

For instance, if you are in left window and you want apply change from current window to right window then you will execute above command.

![](_page_48_Picture_25.jpeg)

# **16. Vim – Plug-ins**

<span id="page-49-0"></span>Using plug-ins, we can extends the functionality of Vim. Vim supports many plug-ins and most of them are available freely. This chapter is about Vim plug-ins and we will discuss following items:

- Plug-in management
- Some useful plug-ins

### <span id="page-49-1"></span>**Plug-in management**

This section discusses plug-in management. Vim provides various plug-ins managers but we won't be using any plug-in manager, instead we'll be doing all these steps manually for better understanding. Once you understand these steps, you can go with plug-in manager.

### **Install plug-in**

To install any plug-in perform following steps:

- 1. Create .vim/bundle directory in user's home directory
- 2. Copy plug-in inside this directory
- 3. Set runtimepath in vim

Let us install badwolf plug-in in Vim. It is a color scheme for vim.

\$ mkdir -p ~/.vim/bundle

\$ cd ~/.vim/bundle/

\$ git clone<https://github.com/sjl/badwolf.git>

 $$ echo "set runtimepath^ = ~/ .vim/bundle/badowolf" > ~/. vimrc$ 

Now plug-in is installed, so we can use badwold color scheme as follows:

:colorscheme badwolf

### **Update plug-in**

If we observe carefully, plug-in is a just collection of files and if we want to update that plug-in then just update appropriate plug-in directory from ~/.vim/bundle.

### **•** Remove plug-in

Removing plug-in in Vim is really simple. To remove plug-in perform following steps:

- 1. Remove plug-in directory from ~/.vim/bundle
- 2. Modify runtimepath appropriately

![](_page_49_Picture_24.jpeg)

# <span id="page-50-0"></span>**Some useful plug-ins**

![](_page_50_Picture_53.jpeg)

Below is list of some useful Vim plug-ins:

![](_page_50_Picture_4.jpeg)

# <span id="page-51-0"></span>**17. Vim – Using Vim as IDE**

We can configure Vim to use it as an IDE. In this section, we will discuss following items:

- Syntax highlighting
- Smart indentation
- Bounce
- Execute shell commands
- Configuring ctags and csope
- Auto-completion and auto-suggestion

## <span id="page-51-1"></span>**Syntax highlighting**

Syntax highlighting is one of the important features of IDE. To enable syntax highlighting use:

:syntax on

For instance, below image show syntax highlighting for C code:

![](_page_51_Figure_12.jpeg)

To disable syntax highlighting use:

:syntax off

When syntax highlighting is disabled, it will show following output:

![](_page_51_Picture_16.jpeg)

![](_page_52_Figure_1.jpeg)

## <span id="page-52-0"></span>**Smart indentation**

To perform auto and smart indentation use following commands:

: set autoindent

: set smartindent

In addition to this you can use below command to auto-indent C code:

: set cindent

### <span id="page-52-1"></span>**Bounce**

If you are using programming language which uses curly braces to combine multiple statements then % key will be your friend. This key will jump between start and end of curly braces quickly.

For instance, you are at line 11 and execute % command then it will move cursor the line 4. Below image shows this:

![](_page_52_Picture_11.jpeg)

![](_page_53_Picture_127.jpeg)

### <span id="page-53-0"></span>**Execute shell commands**

To execute single command from Vim editor user:

:!<command>

For instance, to execute pwd command use following syntax:

:!pwd

However, if you want to multiple shell commands then execute following command:

:shell

Above command will give you terminal access, where you can execute multiple commands. Once you are done with it, just type exit command which will return back to Vim session.

### <span id="page-53-1"></span>**Configure ctags and cscope**

Combination of ctags and csope provides many useful features like go to function definition, go to function declaration, find function calls, search file, and many more. Perform below steps to configure these tools:

1. Generate tags using following command:

\$ ctags <file>

This command will generate new file namely tags

2. Provide tag file to vim using following command:

:set tags=tag

- 3. Now move your cursor under function name and press **Ctrl + ]** to go to function definition.
- 4. Use **Ctrl + t** to come back to previous position

![](_page_53_Picture_19.jpeg)

To install and configure cscope perform following steps:

- 1. Install cscope \$ sudo apt-get install cscope
- 2. Generate ctags and launch main window \$ cscope –R

![](_page_54_Picture_93.jpeg)

3. User Ctrl + d to close cscope window

## <span id="page-54-0"></span>**Auto-completion and auto-suggesting**

We can use following commands for auto-completion:

![](_page_54_Picture_94.jpeg)

Note that we have to use these commands in insert mode.

![](_page_54_Picture_10.jpeg)

<span id="page-55-0"></span>Many times we need to work with remote servers. And often we edit files from those remote servers. One of the obvious solution to edit those files is to log in to the remote sever and edit files. But sometimes it is convenient to edit those files from local machine because we might have installed and configured various plug-in on our local system. In this chapter, we will discuss following items:

- Access remote files
- Understand netread and netwrite
- Other supported protocol

### <span id="page-55-1"></span>**Accessing remote files**

Vim supports remote file editing using following syntax:

\$vim [scp://user@server.com/filepath](ftp://user@server.com/filepath)

In above example vim will recognize that it has to use scp protocol and it will access file using that protocol. For instance:

\$ vim scp://jarvis@remote-server.com//tmp/message.txt

Above command will open /tmp/message.txt file from remote-server. It will use SCP protocol and jarvis user's credentials for authentication.

## <span id="page-55-2"></span>**Using nread and nwrite**

Vim supports nread and nwrite functionality which stands for net read and net write respectively. Previous section shows method to access remote file while launching Vim. But what if you are already in Vim? Then you can use following commands:

:Nread scp://jarvis@localhost//tmp/message.txt

In addition to reading we can also modify file on remote server directly. In that case use Nwrite command as follows:

:Nwrite scp://jarvis@localhost//tmp/message.txt

Once file is opened, you can use regular Vim commands.

### <span id="page-55-3"></span>**Other supported protocols**

In addition to SCP, Vim supports following protocols:

- 1. FTP
- 2. SFTP
- 3. HTTP (read-only)
- 4. rsync

![](_page_55_Picture_23.jpeg)

# <span id="page-56-0"></span>**19. Vim – Tips and Tricks**

Now we got fair idea about Vim. Let us discuss few tips and tricks of Vim to improve productivity. In this section, we will discuss following items:

- Convert spaces to tabs and vice-versa
- Highlight miss-spelled words
- Word completion
- Copy line character by character
- Indent code
- Change file format

### <span id="page-56-1"></span>**Convert spaces to tabs and vice-versa**

#### **Convert tabs to spaces**

If you are editing a file and you want to convert entered tab character to spaces then execute following command:

:set expandtab

Note that, this command will not change existing tabs to spaces. To achieve this execute following command:

```
: set tabstop=4 shiftwidth=4 expandtab
```
:retab

In above command we are instructing Vim to convert tabs into 4 spaces

### **Convert spaces to tabs**

To convert spaces to tabs execute below command:

:set noexpandtab

:retab!

### <span id="page-56-2"></span>**Highlight miss-spelled words**

We can instruct Vim to highlight miss-spelled words. To do this execute following command:

:set spell

Below image highlights misspelled word in Vim:

![](_page_56_Picture_24.jpeg)

![](_page_57_Picture_41.jpeg)

## <span id="page-57-0"></span>**Word completion**

Vim also provides word completion. For this execute following command in insert mode:

 $Ctrl + p$ 

![](_page_57_Picture_42.jpeg)

## <span id="page-57-1"></span>**Copy character line by line**

Use following command to copy and paste line character by character:

![](_page_57_Picture_43.jpeg)

![](_page_58_Picture_113.jpeg)

Note the we have to use these commands in insert mode.

### <span id="page-58-0"></span>**Indent code**

If you have un-indented code to indent it execute following command:

 $=$ %

For instance, if you have un-indented code like this:

![](_page_58_Figure_6.jpeg)

Then go to line 4 and execute =% command. It will indent code like this:

![](_page_58_Figure_8.jpeg)

![](_page_58_Picture_9.jpeg)

## <span id="page-59-0"></span>**Change file format**

To change file format to UNIX execute following command:

:set ff=unix

To change file format to DOS execute following command:

:set ff=dos

![](_page_59_Picture_6.jpeg)

# <span id="page-60-0"></span>**20. Vim - Personalization**

We can personalize Vim according to our requirement. In this section, we will discuss following items:

- Configuration files
- Changing fonts
- Changing color scheme
- Personal highlighting
- Status line

### <span id="page-60-1"></span>**Configuration files**

For Vim configuration files can be at user level or global level. User specific settings will be stored in user level files while global settings will be stored in global level files.

### **Vimrc file**

o Global vimrc

To find out global vimrc file execute following command in editor

:echo \$VIM

OR

:echo \%VIM\%

On Linux this file will be located under /usr/share/vim directory while on Window it will be under C:\Program Files\Vim folder

o Local vimrc

Local vimrc will be located under user's home directory. For instance, on Linux it will be under /home/<USER> directory while on Windows it will be under C:\Documents and Setting\<USER>/ folder

Note that, on Windows file name will be \_vimrc whereas on Linux it will be .vimrc.

#### **Gvimrc**

o Global gvimrc

On Linux this file will be located under /usr/share/gvim directory while on Window it will be under C:\Program Files\Vim folder

o Local gvimrc

Local gvimrc will be located under user's home directory. For instance, on Linux it will be under /home/<USER> directory while on Windows it will be under C:\Documents and Setting\<USER>/ folder

Note that, on Windows file name will be \_gvimrc whereas on Linux it will be

![](_page_60_Picture_25.jpeg)

.gvimrc.

#### **exrc**

exrc files are used for backward compatibility. These files are ignored if either vimrc or gvimrc file is present.

o Global exrc

On Linux this file will be located under /usr/share/vim directory while on Window it will be under C:\Program Files\Vim folder

o Local exrc

Local exrc will be located under user's home directory. For instance, on Linux it will be under /home/<USER> directory while on Windows it will be under C:\Documents and Setting\<USER>/\_exrc folder

### <span id="page-61-0"></span>**Changing fonts**

To change font execute following command in gVim:

:set guifont=courier

Above command will change font to courier.

## <span id="page-61-1"></span>**Change colorscheme**

To change color scheme execute following command:

:colorscheme <tab>

When you press tab character, it will show available color schemes for Vim.

## <span id="page-61-2"></span>**Personal highlighting**

### **Highlight characters after certain columns**

Execute below command to highlight columns greater than 73:

:match ErrorMsg /\%>73v.\+/

Below image shows this:

![](_page_61_Picture_21.jpeg)

![](_page_62_Picture_101.jpeg)

Below is description of this command:

![](_page_62_Picture_102.jpeg)

### **Add line number**

To add line number execute following command:

:set number

To disable this execute following command:

:set nonumber

### **Set number width**

To set number width execute following command:

:set numberwidth=<num>

### **Spell check**

To enable spell check execute following command:

:set spell

And to set spell language execute following command:

:set spelllang=<language>

For example to set German use following comman:

![](_page_62_Picture_18.jpeg)

:set spelllang=de

### **Abbreviation**

Using abbreviation we can create shortcuts for long string. For instance below command creates abbreviation namely "quick".

:abbr quick the quick brown fox

If you type "quick" and press tab then it will be replaced by "the quick brown fox" string

We can use this to correct some typos. For instance below command does this:

:abr teh the

### **Status line**

Status line is shown at the bottom of editor. To enable status line execute following command:

:set laststatus=2

To remove this for current session execute following command:

:set laststatus=0

![](_page_63_Picture_13.jpeg)

# **21. Vim - Conclusion**

<span id="page-64-0"></span>Vim is really powerful editor and now you can get your hands dirty with it. Mastering Vim will really improve your productively. Using Vim you can solve many complex tasks with few commands. You can refer following documentation to know more about Vim.

### <span id="page-64-1"></span>**Vim official documentation**

You can access Vim's official documentation from following website:

<http://www.vim.org/>

## <span id="page-64-2"></span>**Vim Scripting guide**

You can enhance vim further by writing scripts to it. It has its own scripting language. To know more about it, visit following link:

<https://vim.sourceforge.io/scripts/index.php>

## <span id="page-64-3"></span>**Vim plug-ins**

Vim plug-ins further extend its functionality and makes you more productive. You can install, configure and even write plug-ins for Vim. You can refer documentation regarding this from their official website.

![](_page_64_Picture_10.jpeg)